## 【iOS9.3.5】無線経由でのインターネット接続手順

## 1. eduroam 利用に関する注意

本マニュアルは、明治大学の教職員・学生が、eduroam (国際無線LANローミング基盤) に参加している 機関を訪問した際に、訪問先の無線LAN接続を利用する方法について説明します。

本学内で無線LAN接続を利用する場合は、通常のMIND無線LANサービスをご利用ください。

明治大学訪問者の方は、ご所属の機関にて案内されている手順をご参照ください。

## 2. eduroam ネットワークの設定

① iPadにて無線接続を開始します。「設定」を選択します。(図2-1)

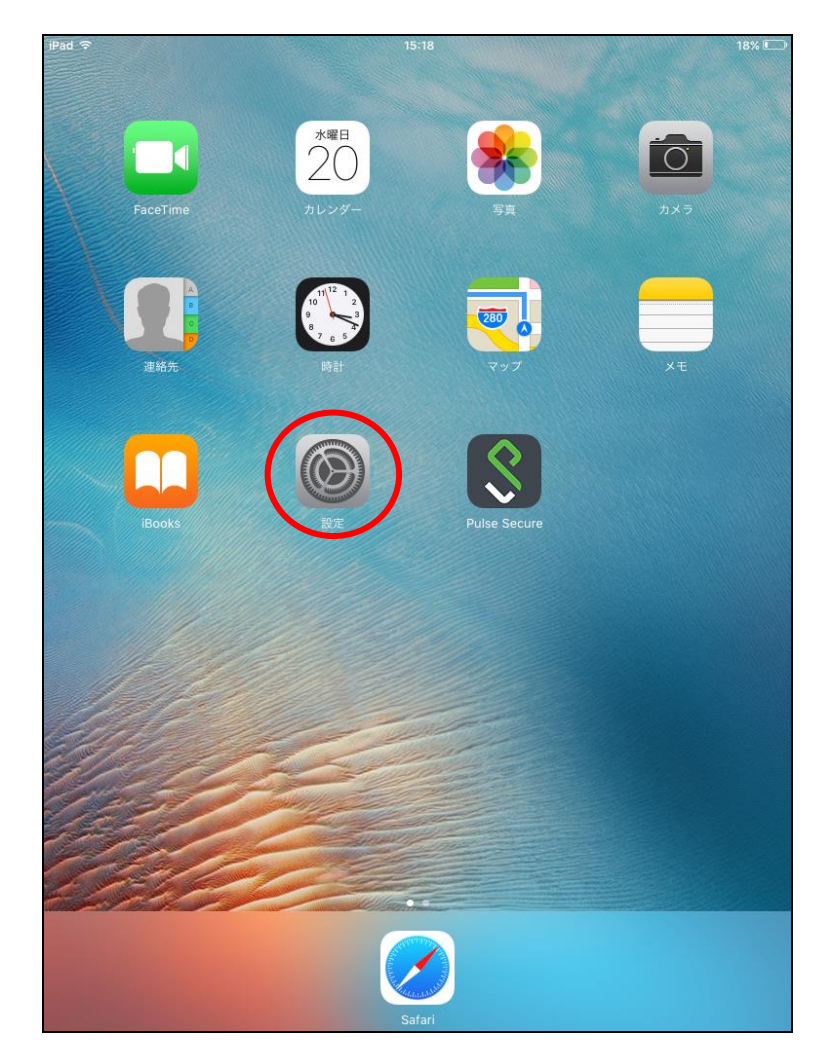

図 2-1 「設定」選択

② 「設定」から「Wi-Fi」を選択します。「Wi-Fi」の画面から「eduroam」を選択します。(図2-2)

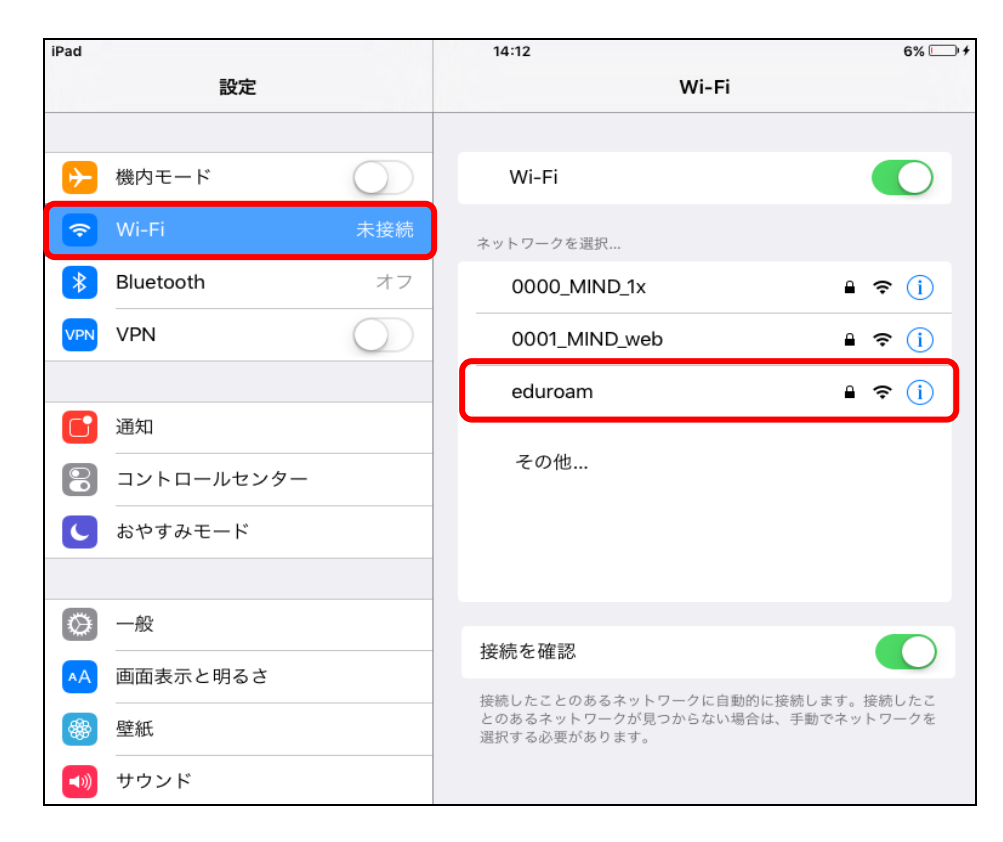

## 図 2-2 使用可能な無線 LAN の一覧

③ 自動的に認証ウィンドウが起動しますので、下記を入力します。(図2-3)

ユーザ名 : 共通認証システムのアカウント@meiji.ac.jp パスワード : 共通認証システムのパスワード

- 例)共通認証システムのアカウントが"123456"の場合は、"123456@meiji.ac.jp"と入力する
- 注)ウィンドウ左上部の「キャンセル」や「完了」は押さないでください。 押した場合は、無線接続が切断され、自動接続設定が無効化されます。

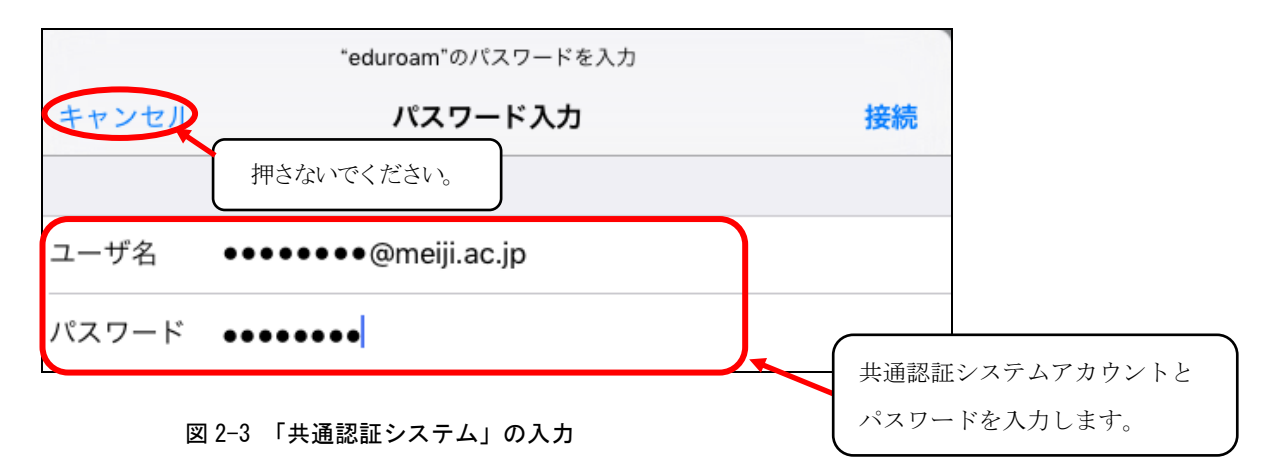

④ 証明書が「mind-rad.mind.meiji.ac.jp」であることを確認し、「信頼」ボタンを選択します。 (図2-4)

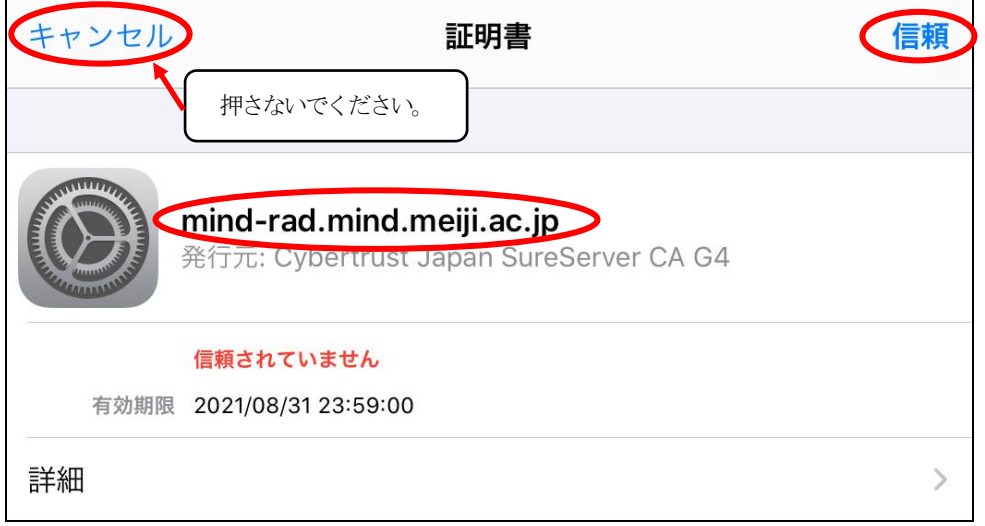

図 2-4 「証明書エラー」の表示

⑤ 「eduroam」に接続されます。(図2-5)

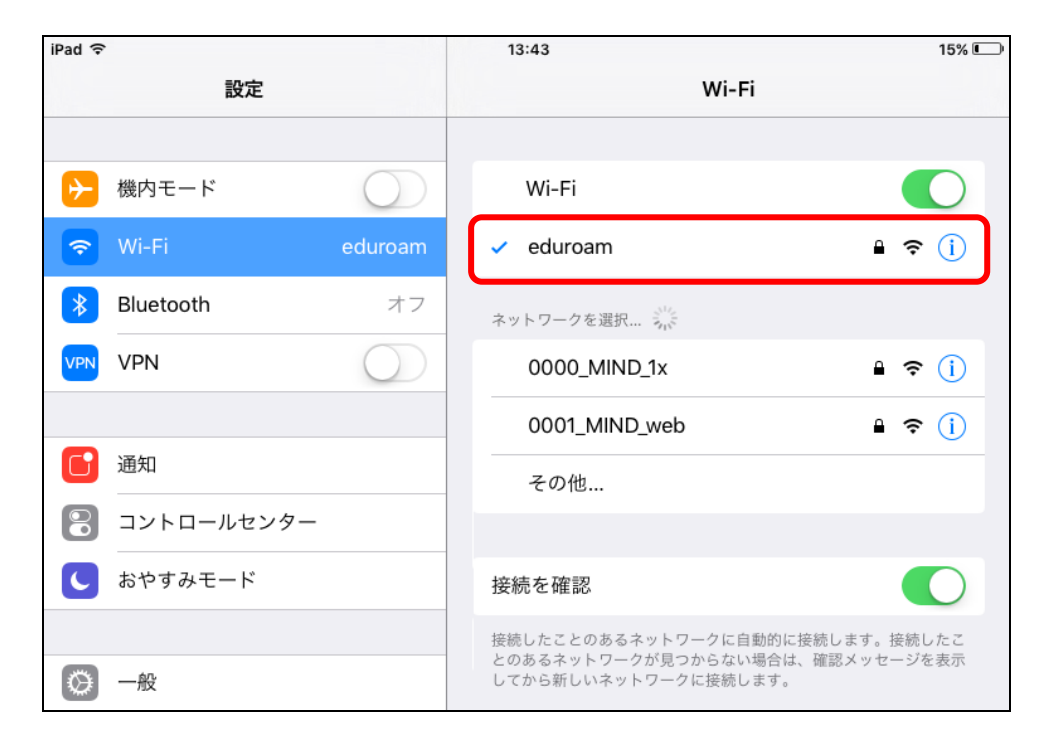

図 2-5 「eduroam」の接続状態の確認

⑥ 以上で設定完了です。 Webブラウザを起動し、Webページの閲覧が可能かご確認ください。